# **Chapter 15 GRANTS**

Use this function to view details about your CPD grants.

### **ACCESSING THE GRANT FUNCTION**

Click the Grant tab at the top of any screen or the Grant Search link on any Grant tab page to display the Search Grants screen.

## **SEARCH GRANTS SCREEN**

To view a grant, you must first conduct a search to retrieve the grant. Specify as many or as few search criteria as you wish to find the grant(s) you want to view.

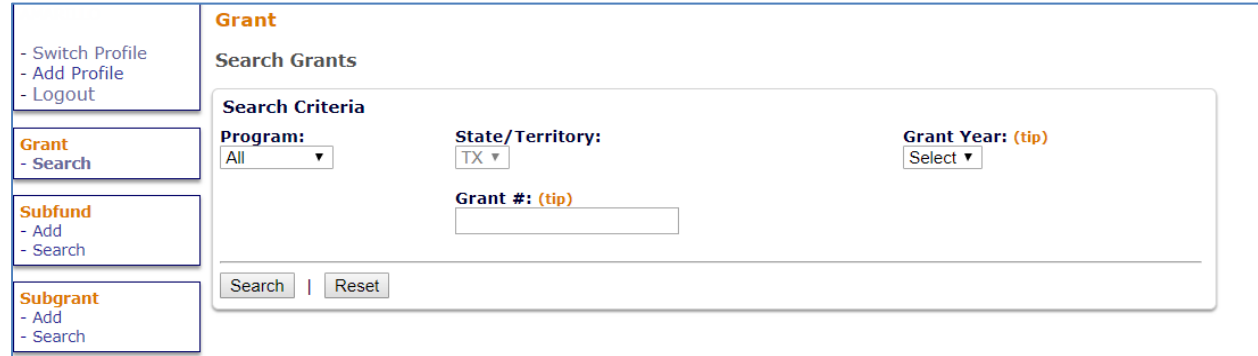

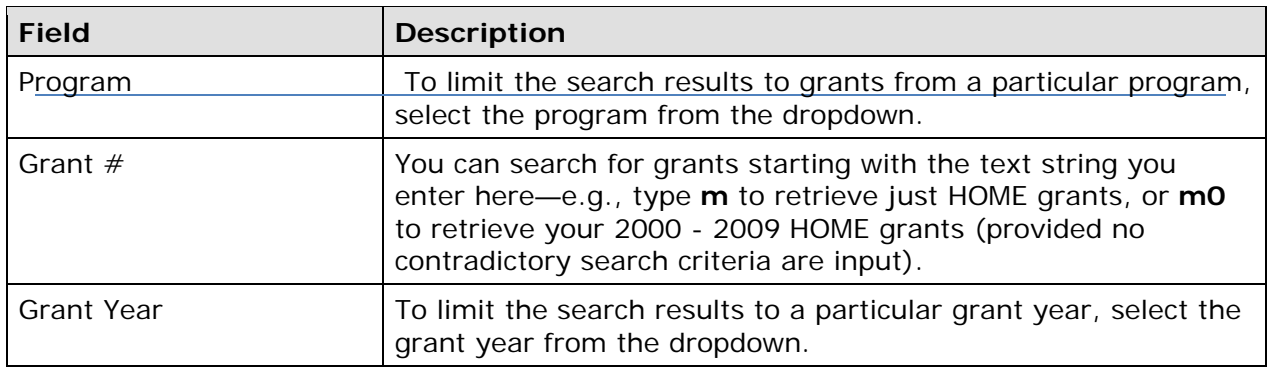

specified. Click the [Search] button to run the search and display the grant(s) that meet the criteria specified.<br>15-1<br>15-1

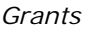

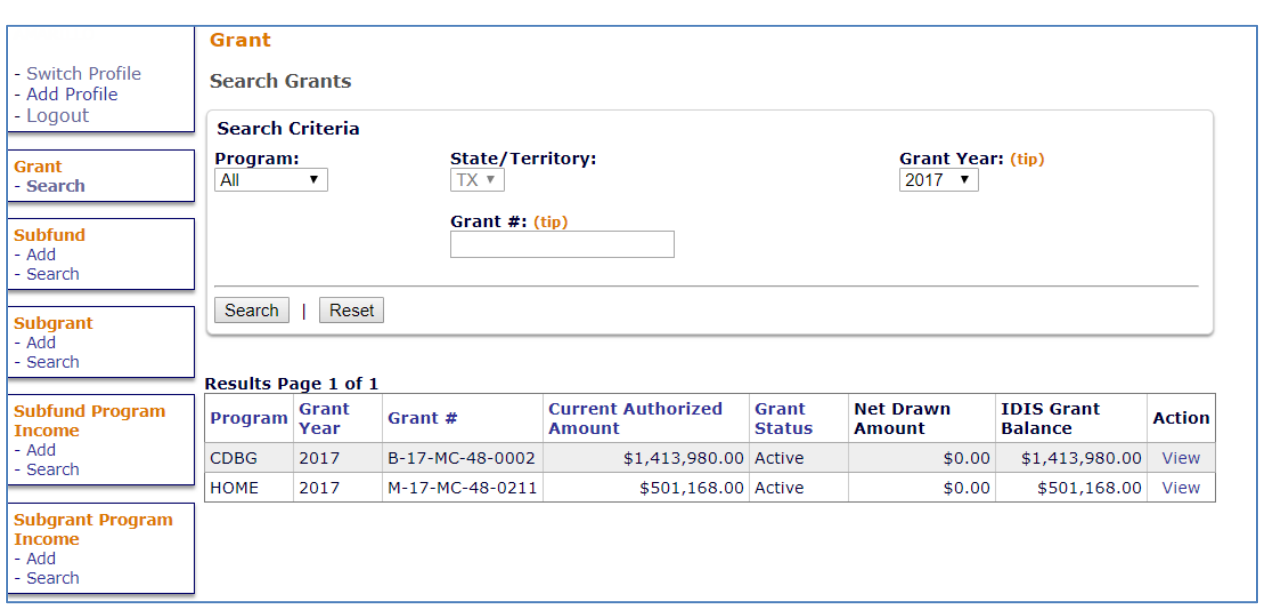

The results are initially sorted by program (in the following order: CDBG, HOME, ESG, HOPWA, HESG, HTF) and grant year (in descending order). You may change the sort field and the sort order by clicking on any column header that is in blue. The results table fields are defined on the next page.

Click the View link of a grant to display the View Grant screen.

## **VIEW GRANT SCREEN**

This screen provides details about a specific grant:

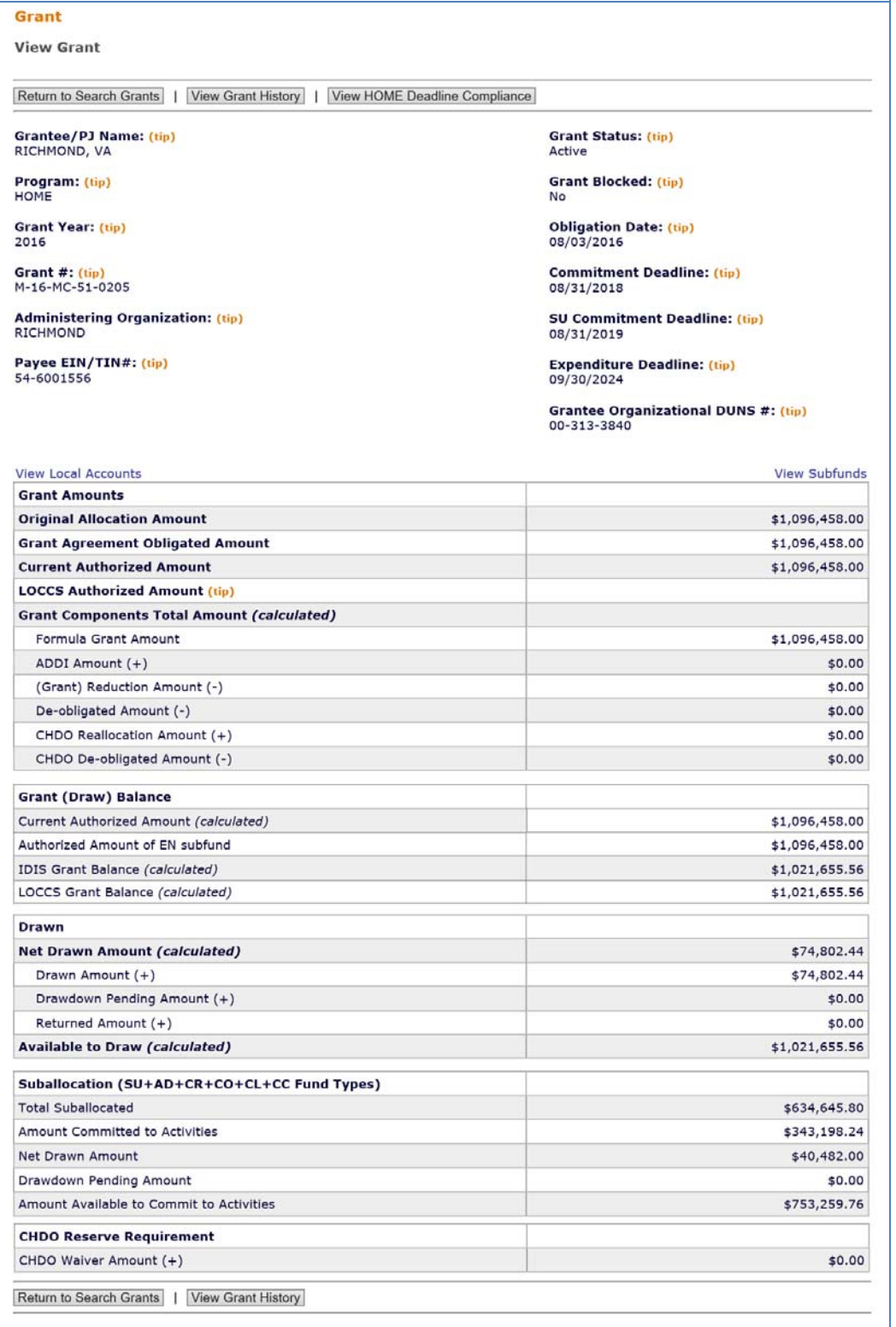

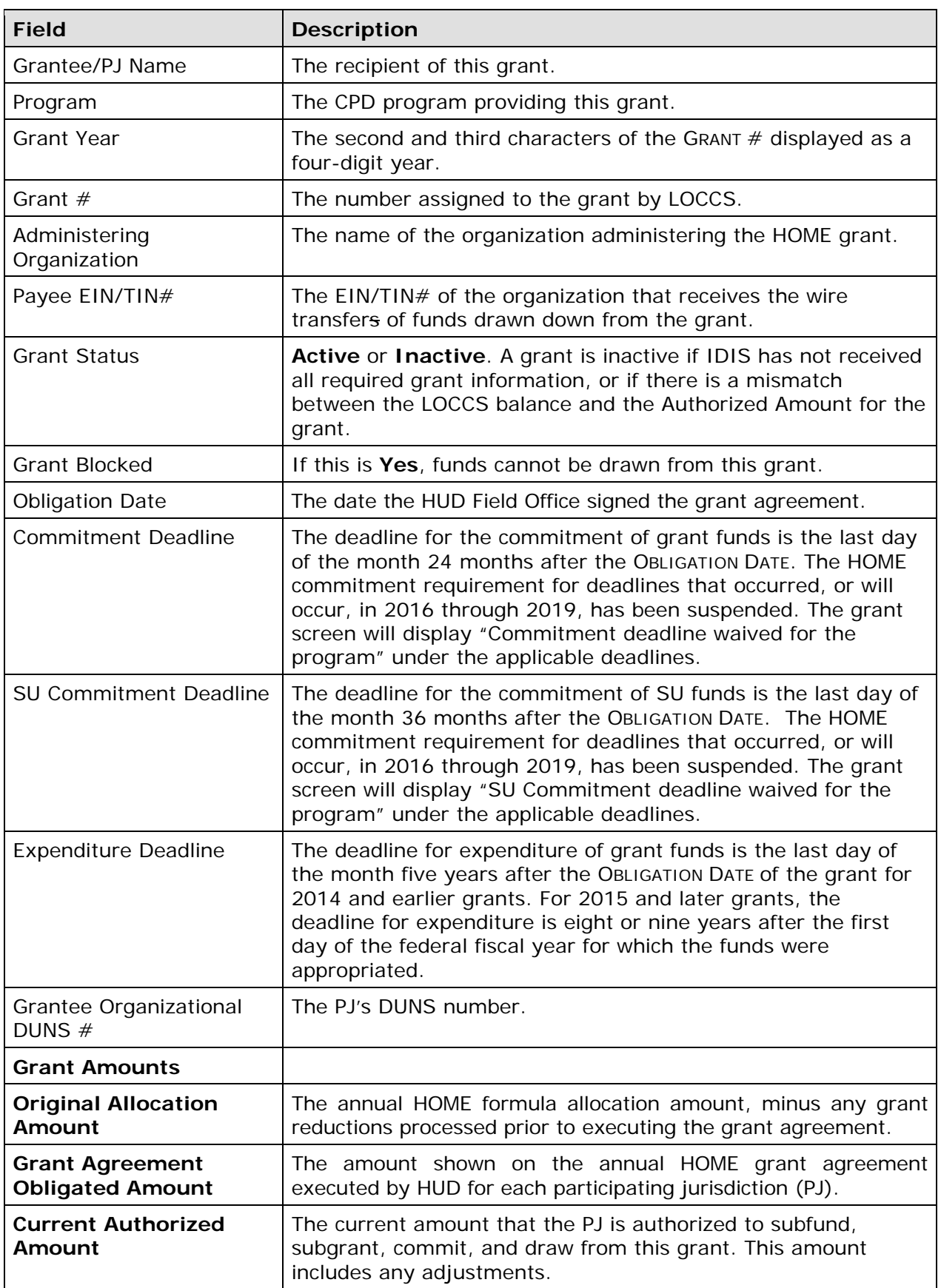

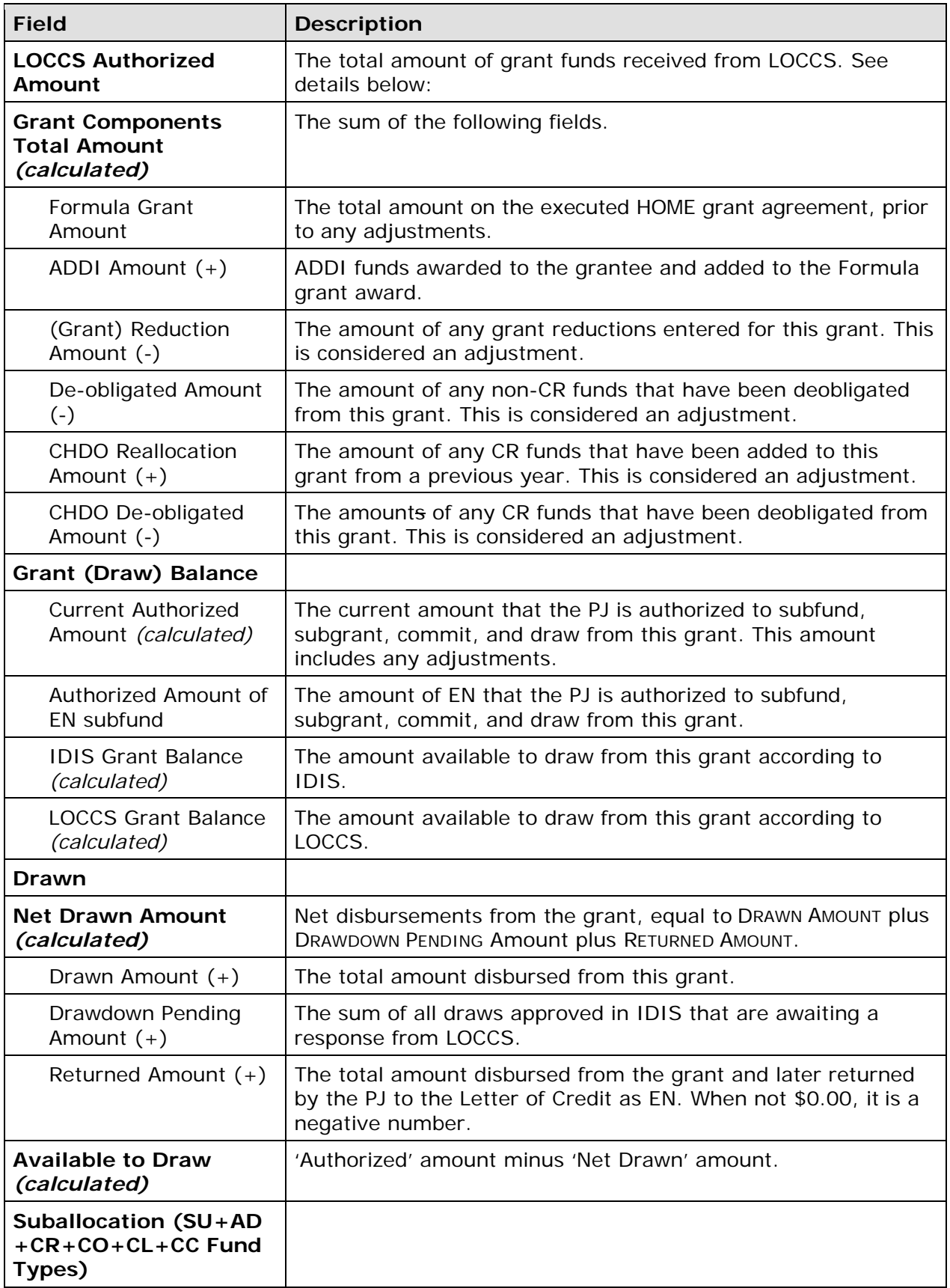

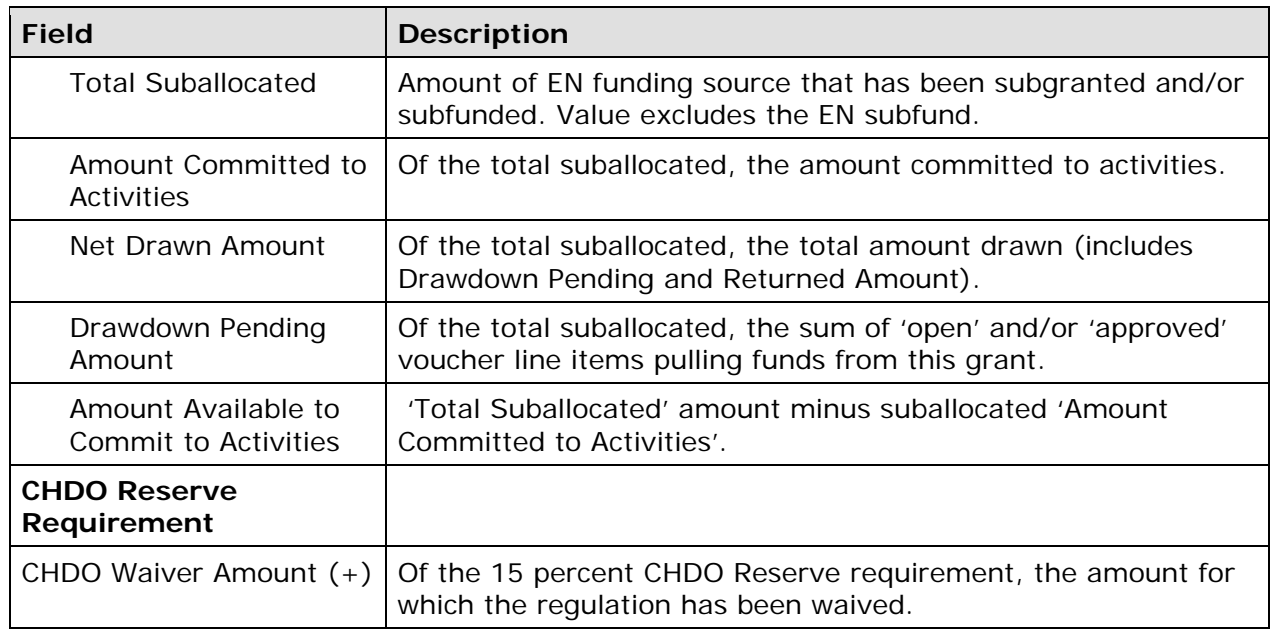

Clicking on the [View Grant History] button at the top/bottom of the page displays a history of any changes made to the grant record.

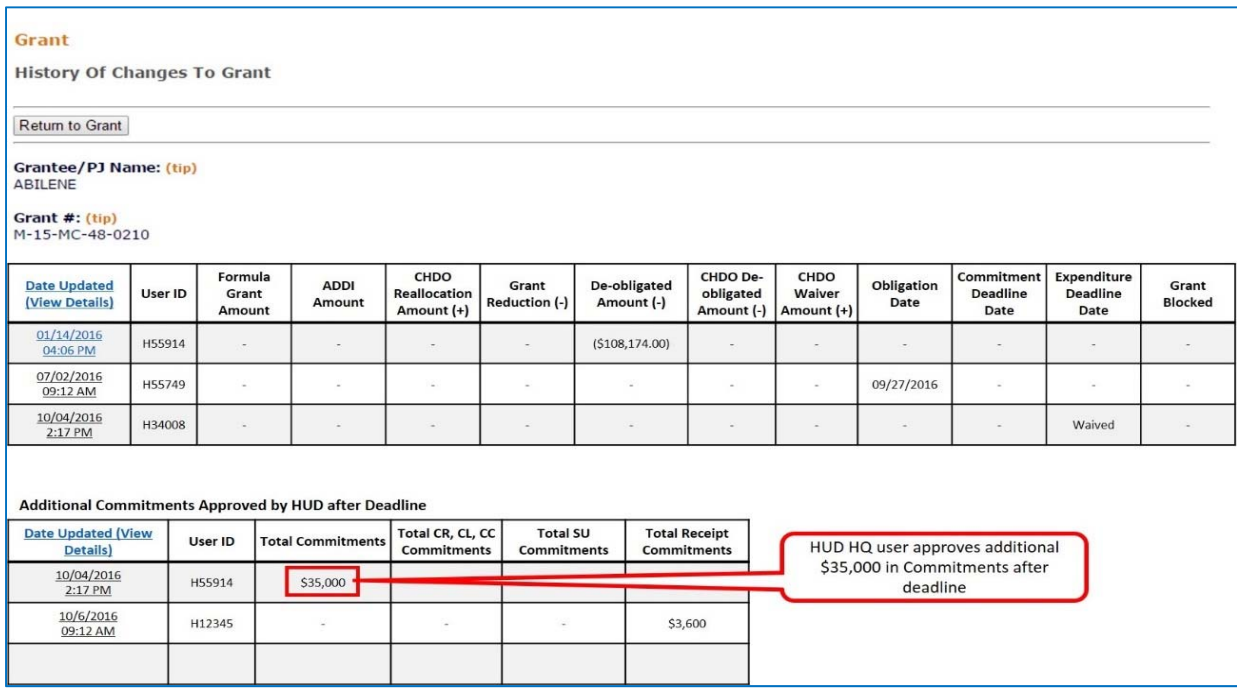

The Additional Commitments Approved by HUD after Deadline section displays the amount of commitments reviewed and approved by HUD after the deadline date (see next page).

Clicking on the [Date/Time] link for each line will display the details of the change made.

To return to the View Grant screen, click the 'Return to Grant' button.

## **VIEW HOME DEADLINE COMPLIANCE (AVAILABLE FOR 2015 AND LATER GRANTS ONLY)**

Click on the View HOME Deadline Compliance button to the right of the View Grant History button on the View Grant screen. This button is only shown for 2015 and later Grants. Upon initial display, the PJ's overall commitment requirement for the specific grant is shown. Links to the CHDO Reservation requirement, SU commitment requirement, Expenditure requirement, and Local Account Commitment requirement are available at the top of the screen. The Local Account link for 2015 Grants is disabled, as 2014 local accounts were not subject to the commitment deadline. The table fields are described below.

#### **COMMITMENTS**

The HOME commitment requirement for deadlines that occurred, or will occur, in 2016 through 2019, has been suspended. The grant screen will display "Commitment deadline waived for the program" under the applicable deadlines.

The following screen displays the overall commitment requirement for a specific grant:

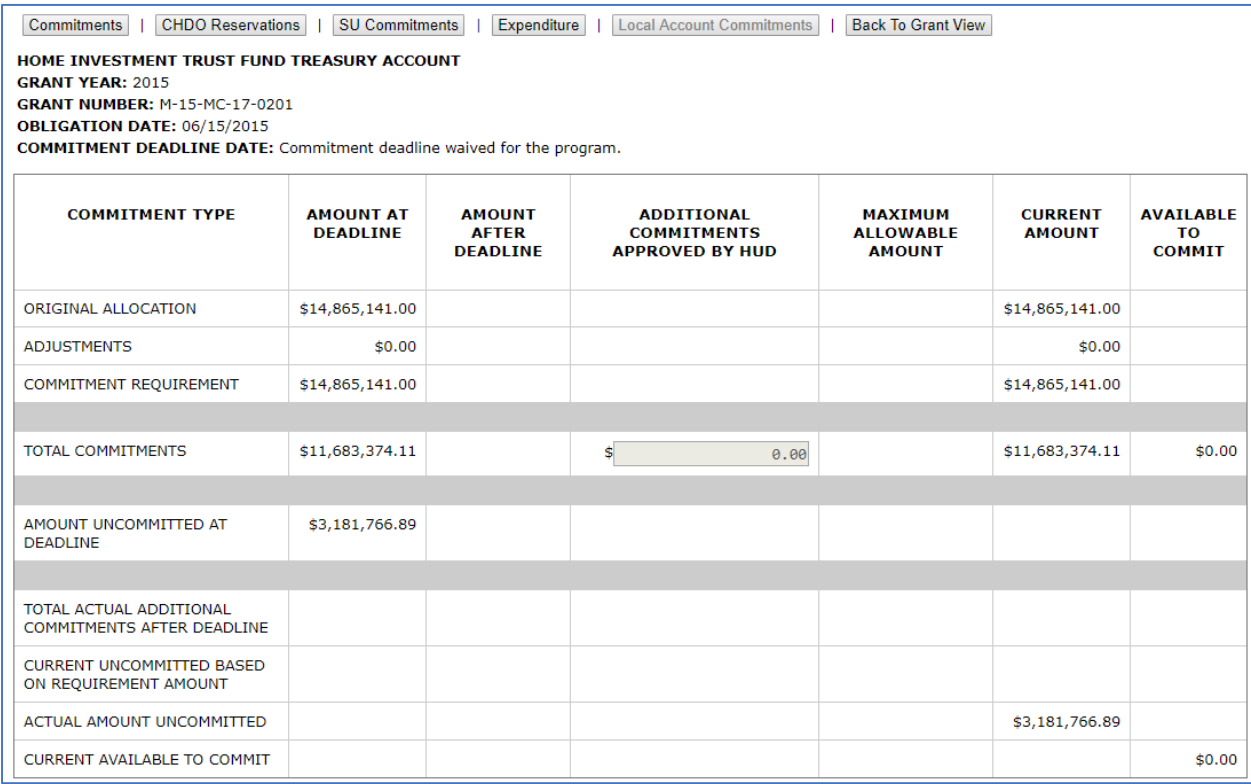

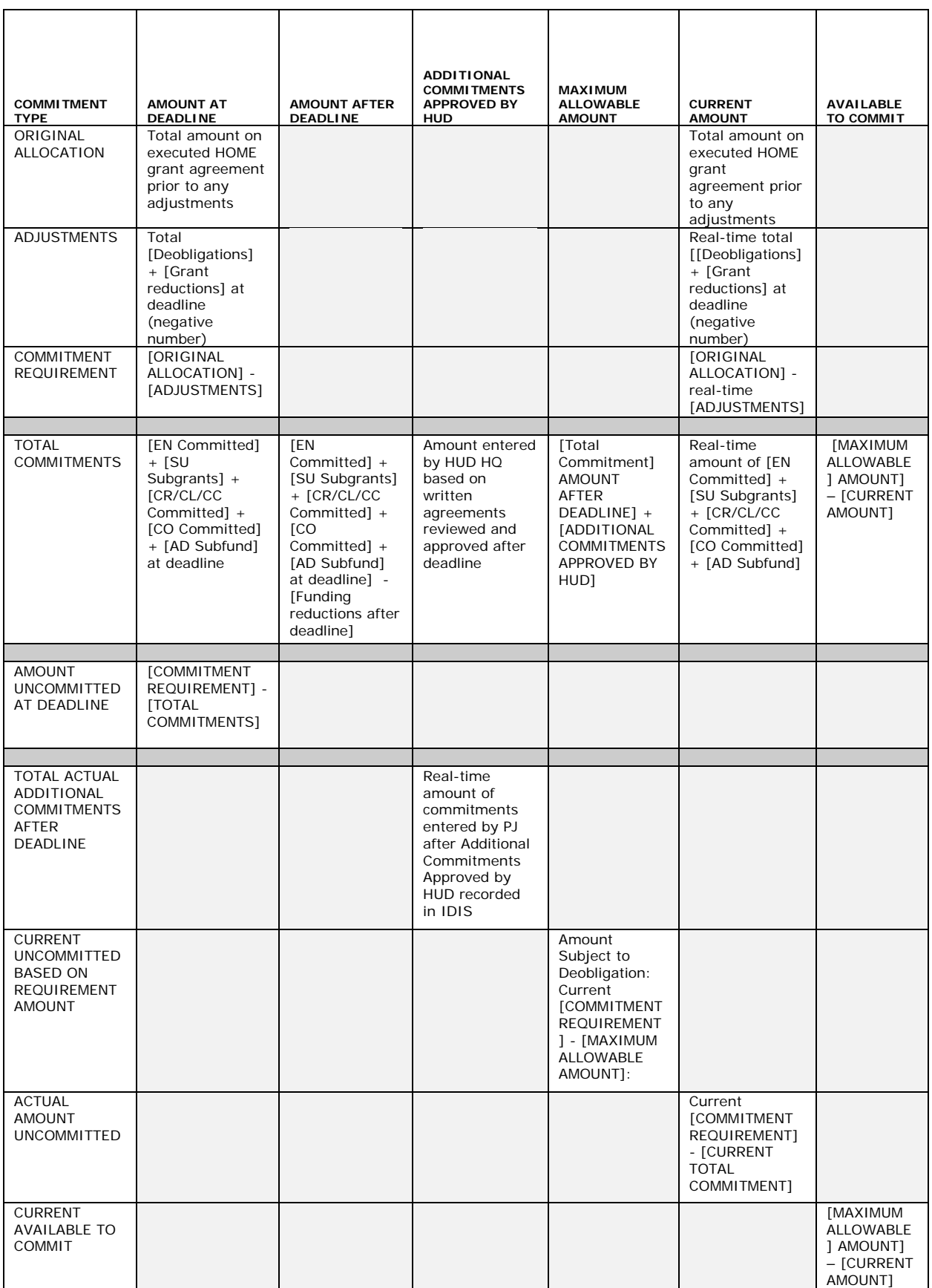

### **CHDO RESERVATIONS**

Click on the CHDO Reservations button to see the CHDO Reservation requirement information for the grant.

Note that there is no suspension of the CHDO Reservation requirement. Deadlines identified on the CHDO Reservation screen are enforced. If additional CR funds need to be committed after the deadline, PJs must contact their local HUD Field Office for assistance (even if the CHDO Commitment requirement has been met).

The following screen displays the CHDO Reservation requirement for a specific grant:

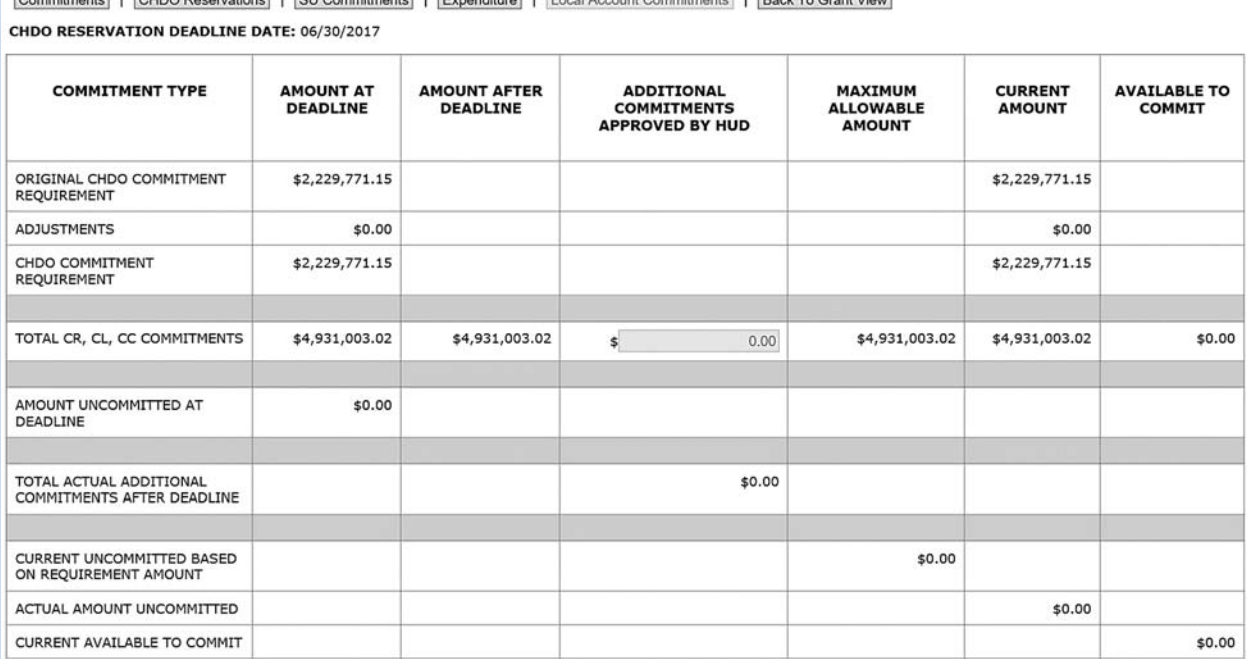

Commitments | CHDO Reservations | SU Commitments | Expenditure | Local Account Commitments | Rack To Grant View

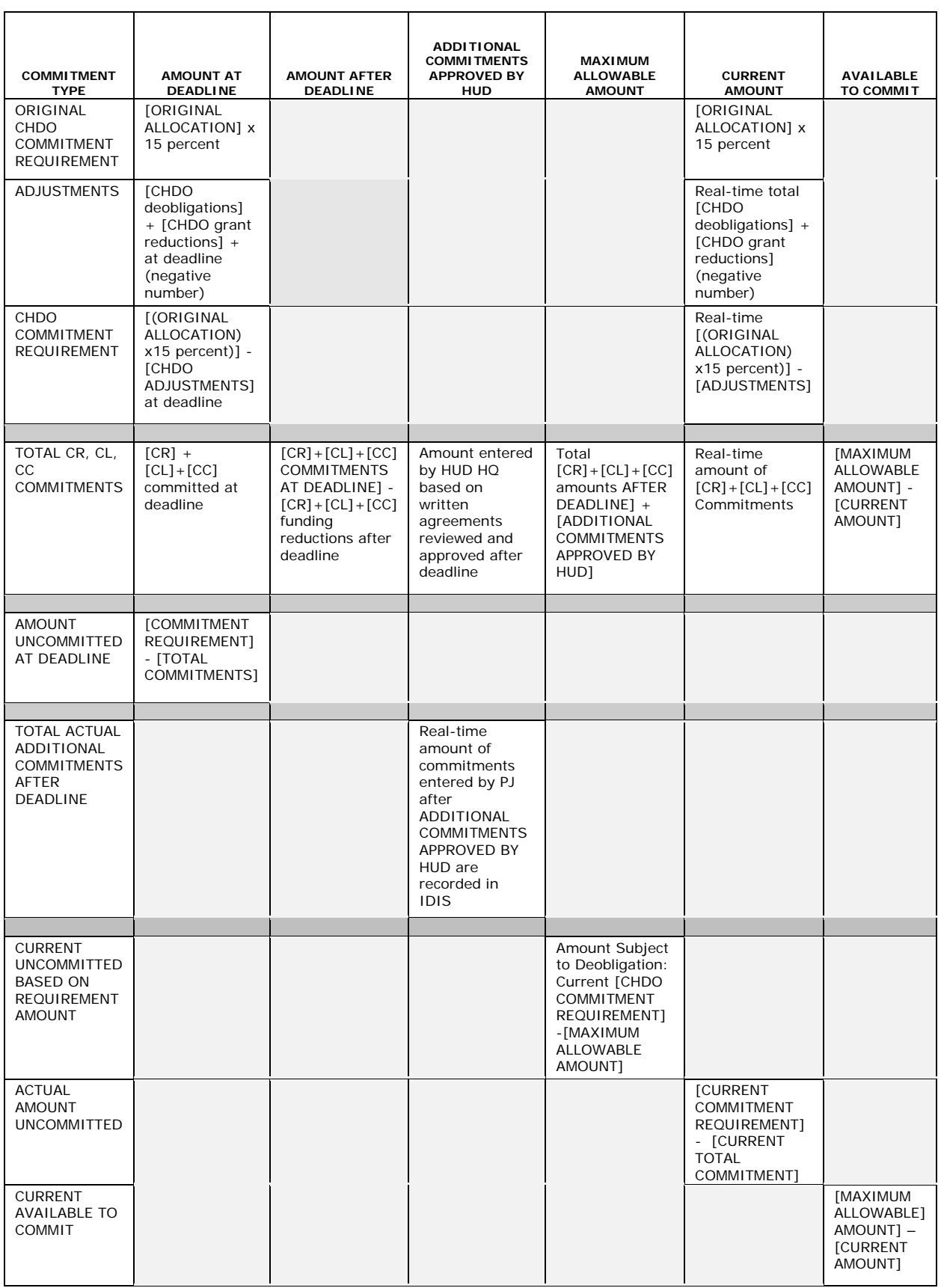

#### **SU COMMITMENTS**

Click on the SU Commitments button to see the SU requirement information for the grant.

The HOME commitment requirement for deadlines that occurred, or will occur, in 2016 through 2019, has been suspended. The grant screen will display "SU Commitment deadline waived for the program" under the applicable deadlines.

The following screen displays the SU Commitment requirement for a specific grant:

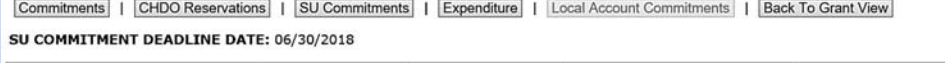

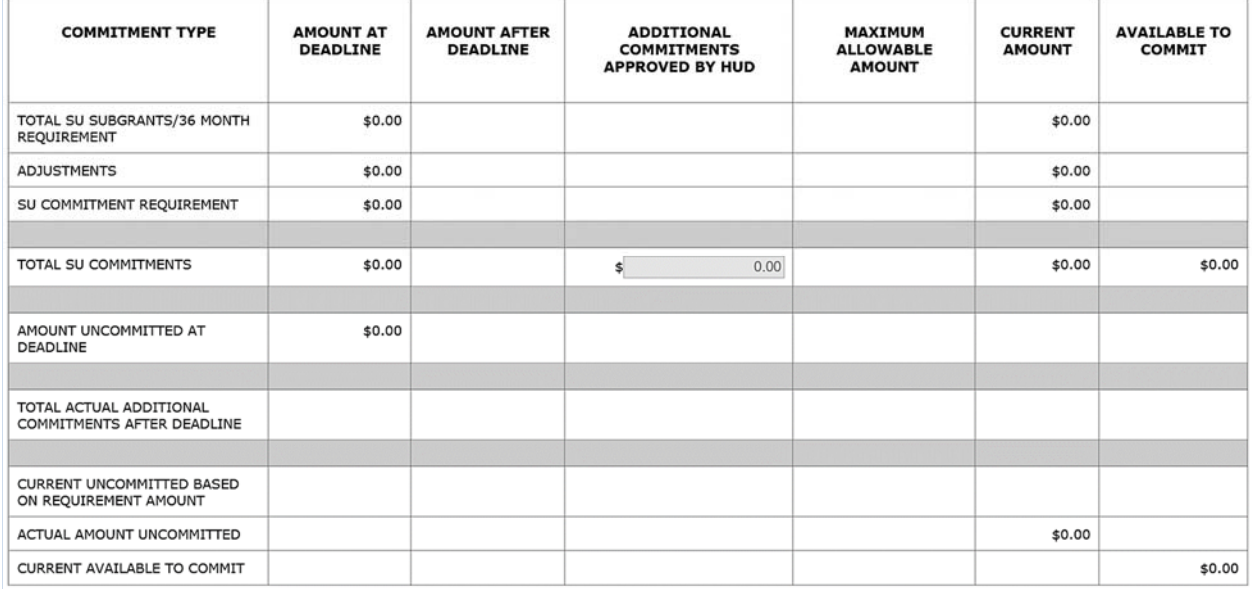

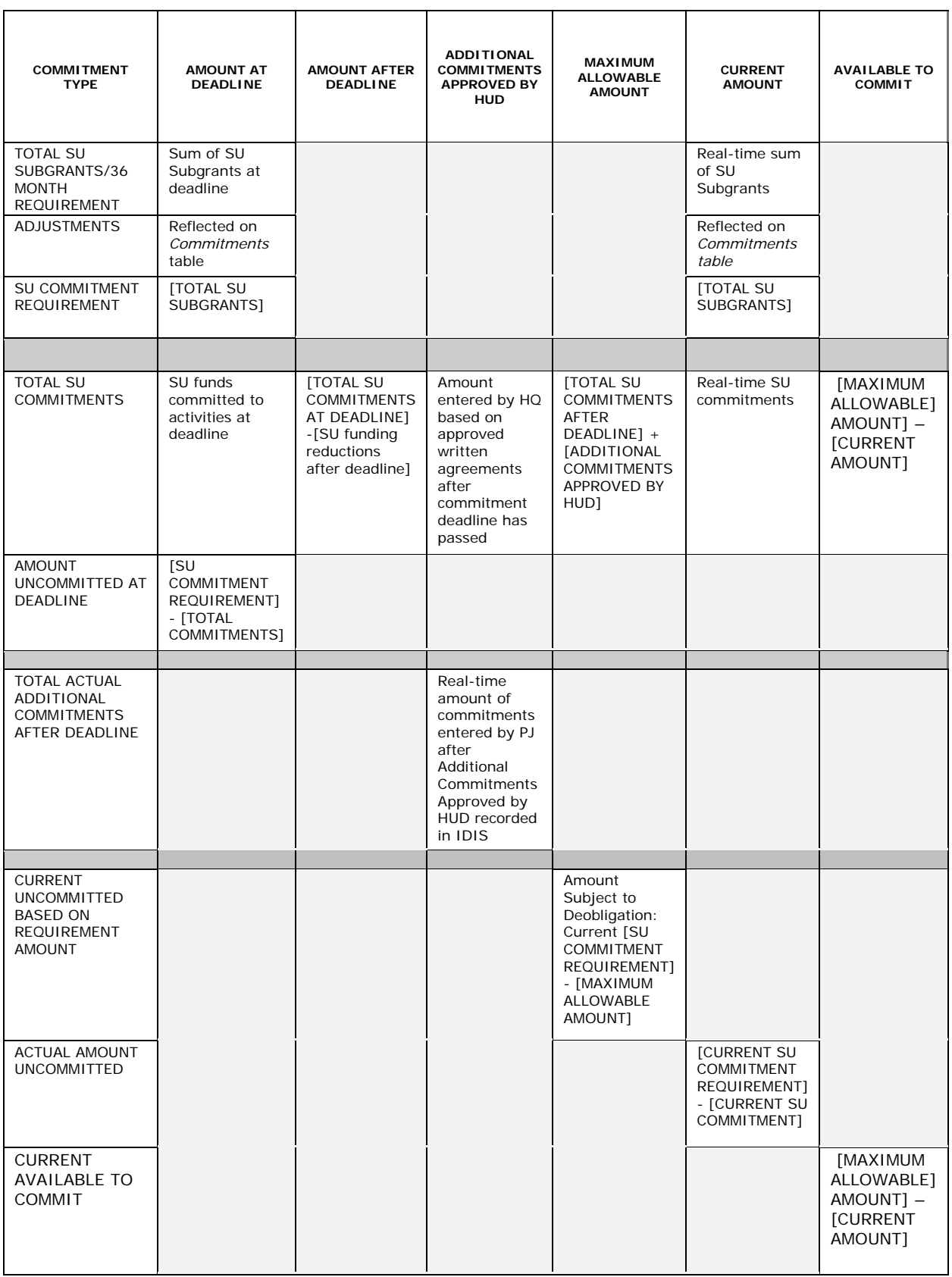

### **EXPENDITURE**

Click on the Expenditure button to see the expenditure requirement information for the grant.

The following screen displays the Expenditure requirement for a specific grant:

Commitments | | CHDO Reservations | | SU Commitments | | Expenditure | | Local Account Commitments | | Back To Grant View **EXPENDITURE DEADLINE DATE: 09/30/2023** 

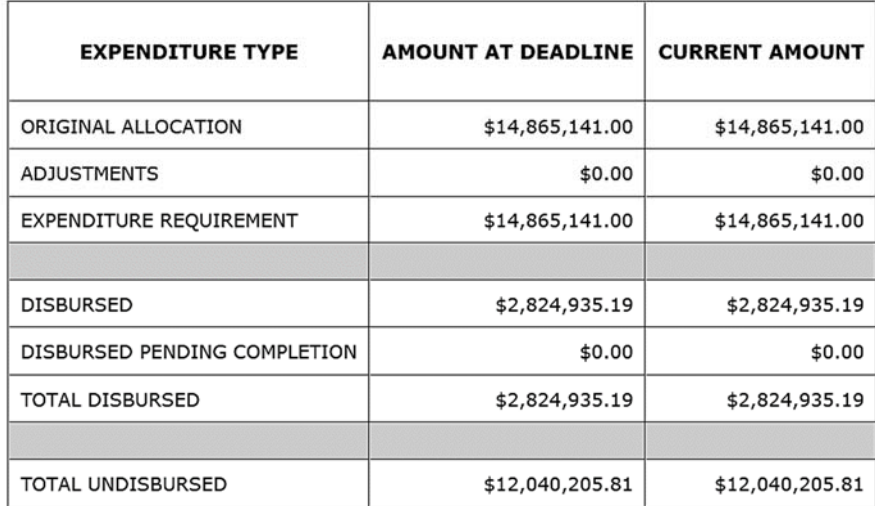

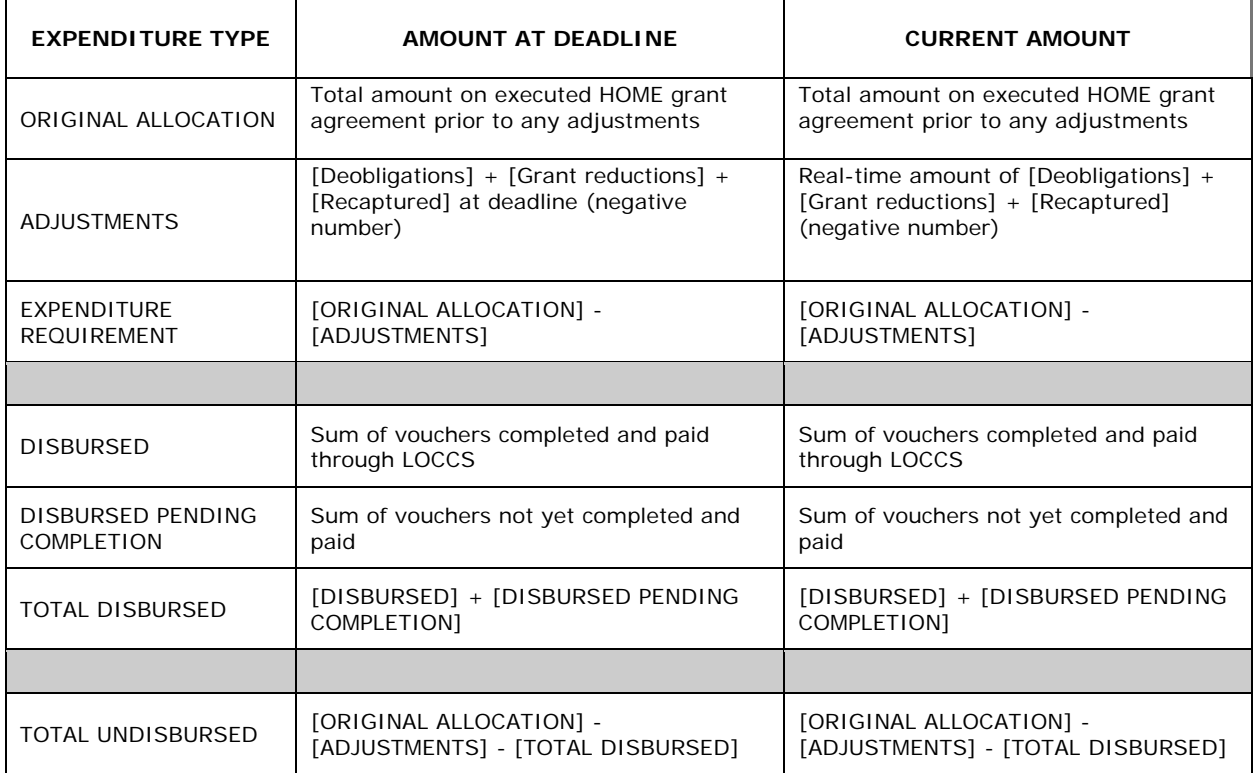

### **LOCAL ACCOUNT**

Click on the Local Account Commitments button to see the Local Account requirement information for the previous program year's local account funds.

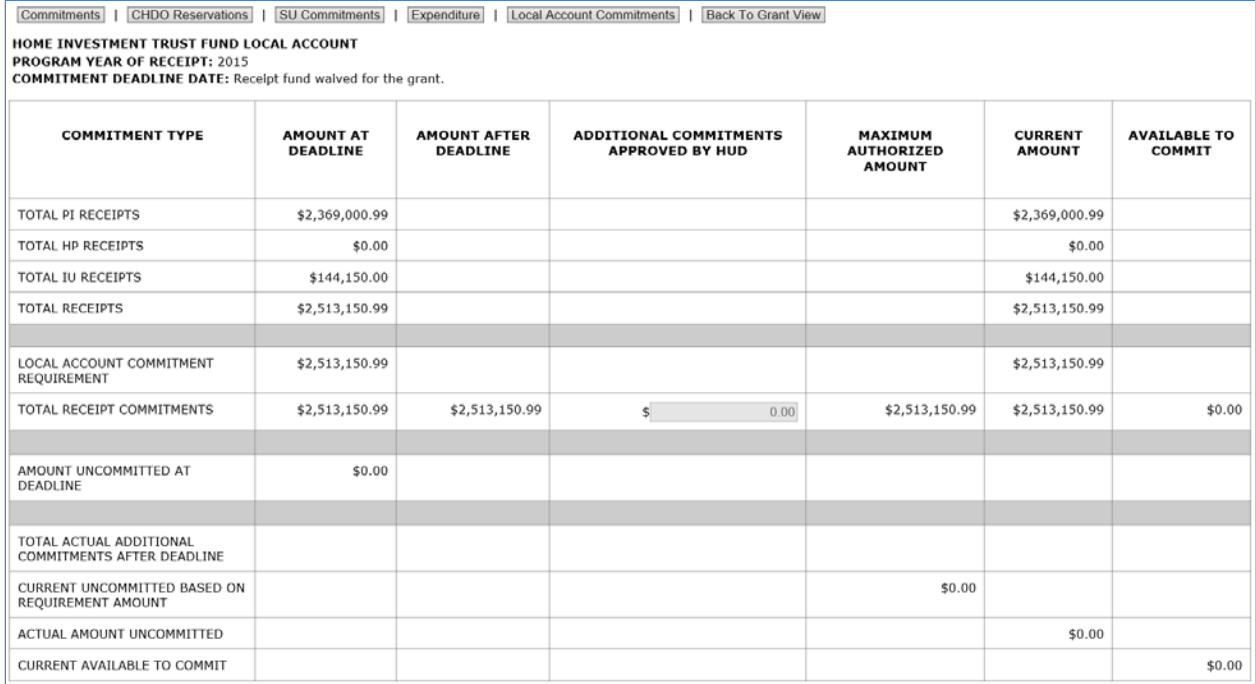

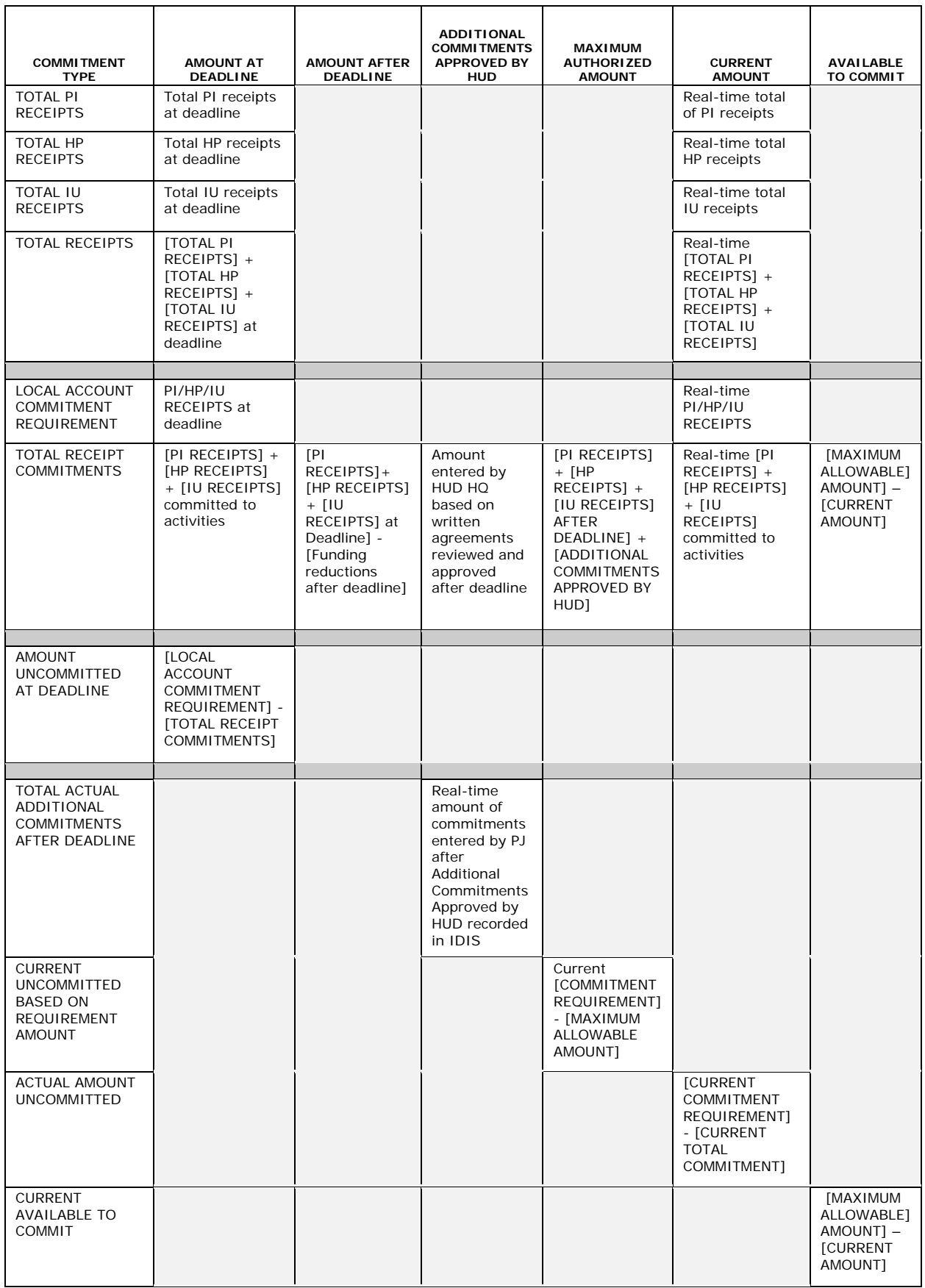

### **VIEW LOCAL ACCOUNTS LINK**

**Grant Agreement Obligated Amount** 

**Current Authorized Amount** 

Click on the View Local Accounts link above the Grant Amounts table on the View Grant screen to displays the previous program year's View Receipt Accounts screen. This link is only enabled for FY 2016 and later grants, as 2014 and earlier local account funds are not subject to a commitment deadline.

#### **Grant**

**View Grant** 

![](_page_15_Picture_47.jpeg)

The View Receipt Accounts screen is covered in detail on pages 20-16 and 20-17.

\$1,096,458.00

\$1,096,458.00

## **VIEW SUBFUNDS LINK**

Notice the View Subfunds link above the Grant Amounts table on the View Grant screen. Clicking on this link will displays the Search Subfunds screen for this grant:

#### Grant

**View Grant** 

![](_page_16_Picture_37.jpeg)

![](_page_16_Picture_38.jpeg)

This Search Subfunds screen is covered in detail on pages 16-7 and 16-23.

To return to the View Grant screen, click the Return to... link next to the [Reset] button.